## リモートI/O変換器 **R3** シリーズ

 $\mathbb{R}$ 极說明書 CC-Link IE Field ネットワーク用

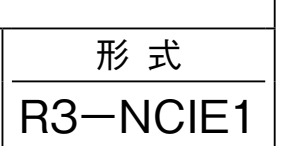

通信カード

## **ご使用いただく前に**

 **このたびは、弊社の製品をお買い上げいただき誠にあ りがとうございます。本器をご使用いただく前に、下記 事項をご確認下さい。**

## **■梱包内容を確認して下さい**

**・通信カード** ...............................................................1 **台**

### **■形式を確認して下さい**

 **お手元の製品がご注文された形式かどうか、スペック 表示で形式と仕様を確認して下さい。**

### **■取扱説明書の記載内容について**

 **本取扱説明書は本器の取扱い方法、外部結線および簡 単な保守方法について記載したものです。**

## **ご注意事項**

### **●EU 指令適合品としてご使用の場合**

- **・本器は盤内蔵形として定義されるため、必ず導電性の 制御盤内に設置して下さい。**
- **・お客様の装置に実際に組込んだ際に、規格を満足させ るために必要な対策は、ご使用になる制御盤の構成、 接続される他の機器との関係、配線等により変化する ことがあります。従って、お客様にて装置全体で** CE **マーキングへの適合を確認していただく必要がありま す。**

### **●ホットスワップについて**

**・本器は通電状態での交換が可能です。ただし、システ ムに影響を及ぼす可能性があるため、必ず上位機器と は通信していない状態で交換して下さい。複数のカー ドを同時に交換することは大きな電源変動を起こす可 能性があります。交換は** 1 **台ずつ行って下さい。**

**●取扱いについて** 

**・本器のスイッチ類は、通電時に操作しないで下さい。 スイッチによる設定変更は、電源が遮断された状態で 行って下さい。**

#### **●設置について**

- **・屋内でご使用下さい。**
- **・塵埃、金属粉などの多いところでは、防塵設計のきょ う体に収納し、放熱対策を施して下さい。**
- **・振動、衝撃は故障の原因となることがあるため極力避 けて下さい。**
- **・周囲温度が** -10 **~** +55**℃を超えるような場所、周囲湿 度が** 30 **~** 90 % RH **を超えるような場所や結露するよ うな場所でのご使用は、寿命・動作に影響しますので 避けて下さい。**
- **●配線について**
- **・配線は、ノイズ発生源(リレー駆動線、高周波ライン など)の近くに設置しないで下さい。**
- **・ノイズが重畳している配線と共に結束したり、同一ダ クト内に収納することは避けて下さい。**
- **・危険防止のため、必ず端子カバーを取付けて下さい。**

# **取付方法**

 **ベース(形式:**R3**-**BS**)、アドレス可変形ベース(形 式:**R3**-**BSW**)をお使い下さい。ただし、通信カード (形式:**R3**-**NCIE1**)をベースに取付ける前に、下記の 項目を行って下さい。**

### **■伝送データの割付**(スロット割付)

 **側面のスロット割付設定用ディップスイッチ(**SW1**、** SW2**)にて、スロットごとに入出力カードのデータエリ ア(データ数)を設定します。これにより、伝送データ が割付けられます。**

#### **■局番ほか各種設定**

 **必ずカードを取付ける前に、「各部の名称」の項を参 照して下さい。**

### **■ベースへの取付**

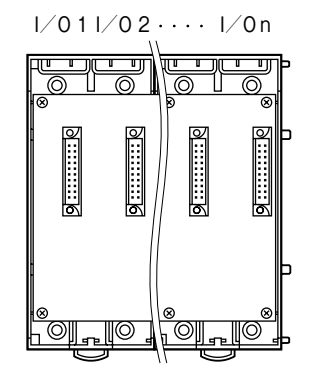

R3**-**BS **使用時は、入出力カードは、**I **/** O 1 **から順に 実装して下さい(通信カードに対し、**I **/** O 1 **から割付 けられます)。**

**通信カード、電源カードは、全てのスロットに実装可能 ですが、基本的には入出力カードの右側、またはベース の右側に実装して下さい。**

R3**-**BSW **には、ロータリスイッチによりスロット番号 が任意に設定することができます。これにより、実装す るスロットを自由に変更することができます。**

## **各部の名称**

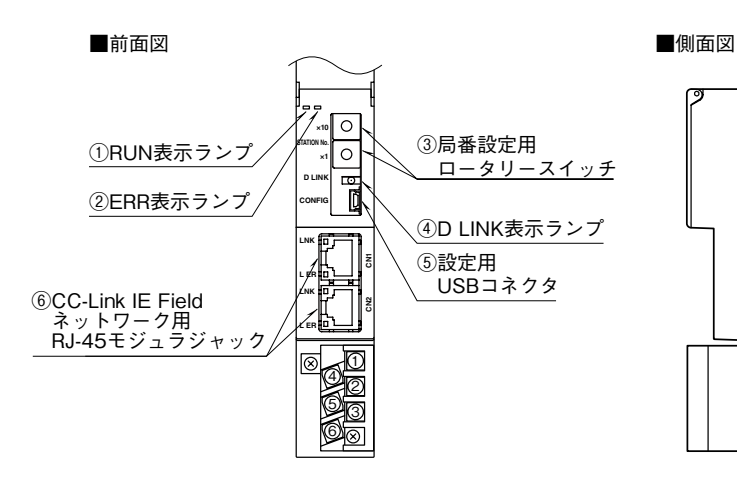

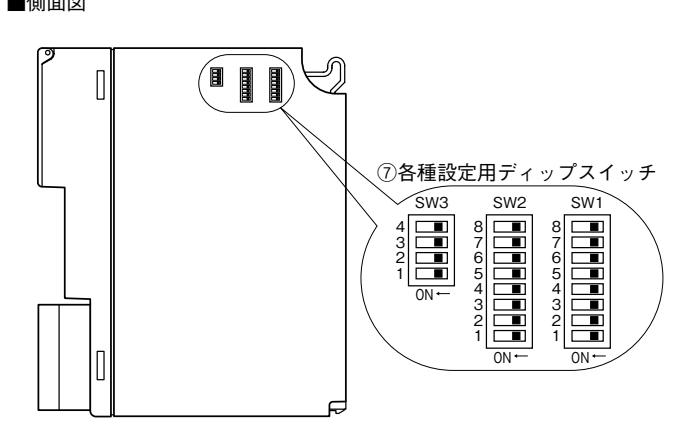

### **■状態表示ランプ**

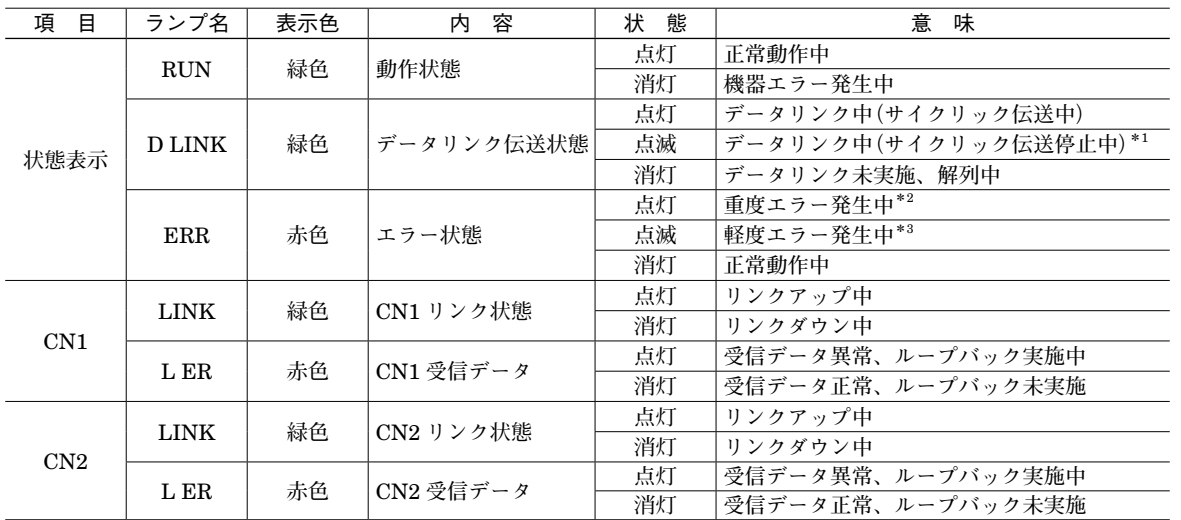

**\***1**、予約局に設定中、リンク停止中など。**

**\***2**、上位通信異常、内部バス通信異常など。**

**\***3**、不揮発性メモリ異常、電源起動後に局番設定用ロータリスイッチが変更された。**

### **■局番設定用ロータリスイッチ**

 **局番の上位桁を上側のロータリースイッチで、下位桁を下側のロータリースイッチで設定します。 (設定可能範囲:**1 **~** 120**) 実際のご使用にあたって設定可能な局番は、マスタユニットの取扱説明書にてご確認下さい。 (工場出荷時設定:**01H**)**

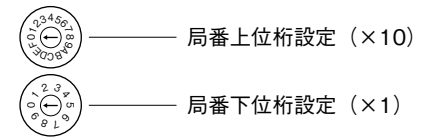

**\*局番設定例**

 **局番上位桁設定のロータリースイッチにおいて、A:**10**、** B**:**11**、**C**:**12 **を表します。例えば局番** 115 **に設定したい 場合は、局番上位設定:**B**、局番下位桁設定:**5 **に合わせます。** D**、**E**、**F **は未使用ですので設定しないで下さい。**

# **R3-NCIE1**

## **■ディップスイッチの設定**

**(\*)は工場出荷時の設定 ●スロット割付の設定(SW1、2)**

R3 **シリーズの入出力カードには、入出力点数により、 占有エリア(データ量)の異なる** 4 **種のタイプがありま す。このため、各スロットにどのタイプの入出力カード を実装するかを** SW1 **および** SW2 **にて設定します。**

SW1 **および** SW2 **により、スロット** 1 **からスロット** 8 **を任意に設定することができます。スロット** 9 **以降はス ロット** 8 **と同じタイプのカードとなります(各スロット の設定は、**2 **ビットにて設定します)。**

**各入出力カードの占有エリアについては、シリーズ仕様 書を参照して下さい。**

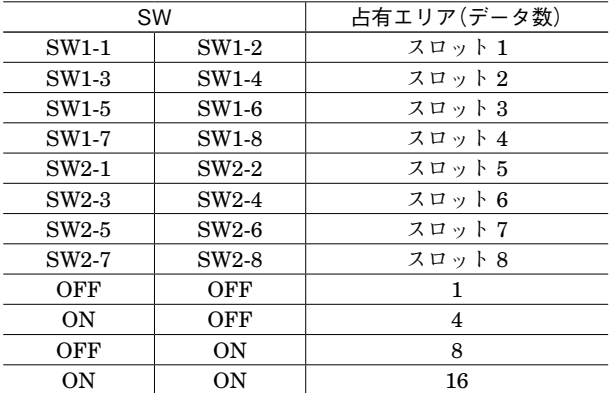

### **●機能設定 (SW3)**

**通信カードの機能を設定します。**

**・**メイン/サブ切替設定(SW3-1)

R3 **シリーズでは、通信カードを** 2 **枚まで実装でき、通 信の** 2 **重化が可能です。**2 **枚実装する場合には、必ず一 方を"**OFF**:メイン"に、他方を"**ON**:サブ"に設定 しなければなりません。また、**1 **枚のみの実装の場合は "**OFF**:メイン"に設定しなければなりません。**

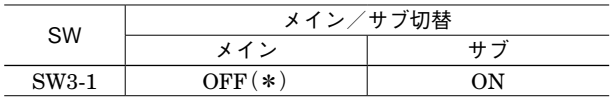

**・**入力データ設定(SW3-2)

**入力カードに異常が発生し、通信カードとの通信ができ ない場合に入力値を設定します。"**OFF**"の場合は最終 値で保持し、入力カードとの通信ができるまで更新され ません。"**ON**"の場合は、入力カードとの通信が連続し て異常(不可)の場合、入力値を"**0**"にします。**

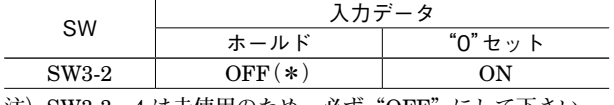

**注)**SW3-3**、**4 **は未使用のため、必ず"**OFF**"にして下さい。**

# **コンフィギュレータソフトウェア設定**

 **コンフィギュレータソフトウェアを用いることにより、以下の設定が可能です。 コンフィギュレータソフトウェア(形式:**R3CON**)の使用方法については、**R3CON **の取扱説明書をご覧下さい。**

### **■CC-Link IE 設定**

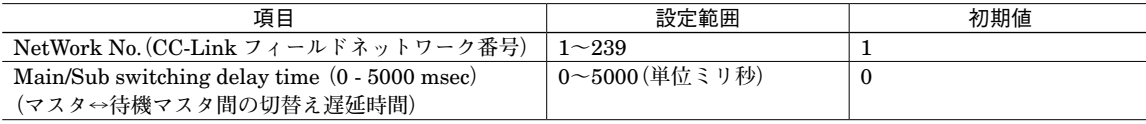

## **接 続**

 **各端子の接続は端子接続図を参考にして行って下さい。**

## 外形寸法図(単位:mm)

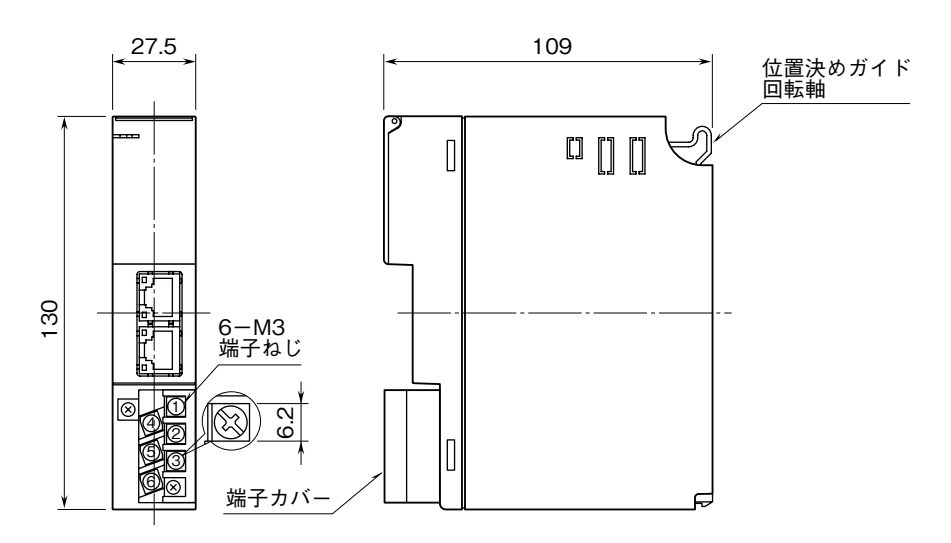

## 端子接続図

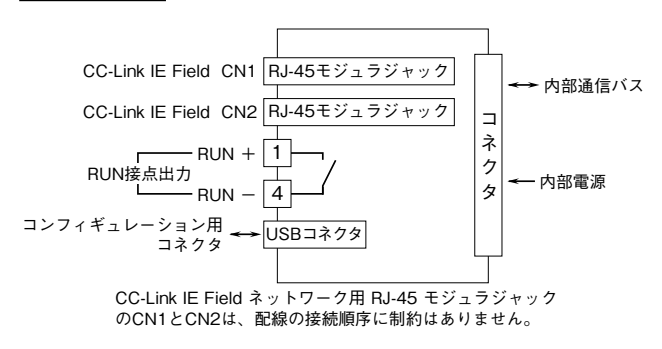

# **配 線**

■ M3 ねじ端子 (RUN 接点出力) 締付トルク**:**0.5 N**・**m

## **■圧着端子**

 **圧着端子は、下図の寸法範囲のものを使用して下さい。 また、**Y **形端子を使用される場合も適用寸法は下図に準 じます。**

推奨圧着端子**:** R 1.25**-**3**(日本圧着端子製造、ニチフ) (スリーブ付圧着端子は使用不可)**

適用電線**:**0.75 **~** 1.25 mm2

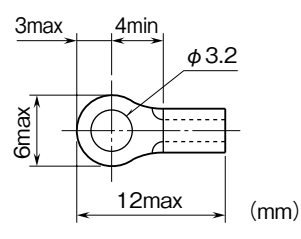

# **伝送データ**

**本器側面のディップスイッチにより、各入出力カードの伝送データ数(占有エリア)を設定することができます。 スロット** 1 **から順に設定された占有エリアが割付けられます。**1 **ノード当りの最大伝送データ数は** 64 **ですので、構成す る入出力カードの伝送データ数の合計は** 64 **以下になるようにしてください。 局タイプ:リモートデバイス局**

**リンクデバイス:**RX **/** RY 128 **点、**RWw **/** RWr 64 **点**

**例えば、以下のような構成の場合、入出力データは下図のように割り付けられます。**

| ベース         | スロット番号       | 形 式          | 伝送データ数 |
|-------------|--------------|--------------|--------|
| $R3 - BS10$ |              | $R3 - DA16A$ |        |
|             | $\mathbf{2}$ | $R3-DC16A$   |        |
|             | 3            | $R3-SV4$     | 4      |
|             |              | $R3 - YV4$   | 4      |
|             | 5            | $R3 - RSS$   | 8      |
|             | 6            | $R3 - YV8$   | 8      |
|             | 7            | $R3 - PA16$  | 16     |
|             | 8            | $R3 - PC16A$ | 16     |
|             | 9            | $R3-NCIE1$   |        |
|             | 10           | $R3 - PS1$   |        |

**R3-NCIE1**

## ■入力データ ■出力データ

**本器からマスタ機器に送信するデータを示します。 マスタ機器から本器が受信するデータを示します。**

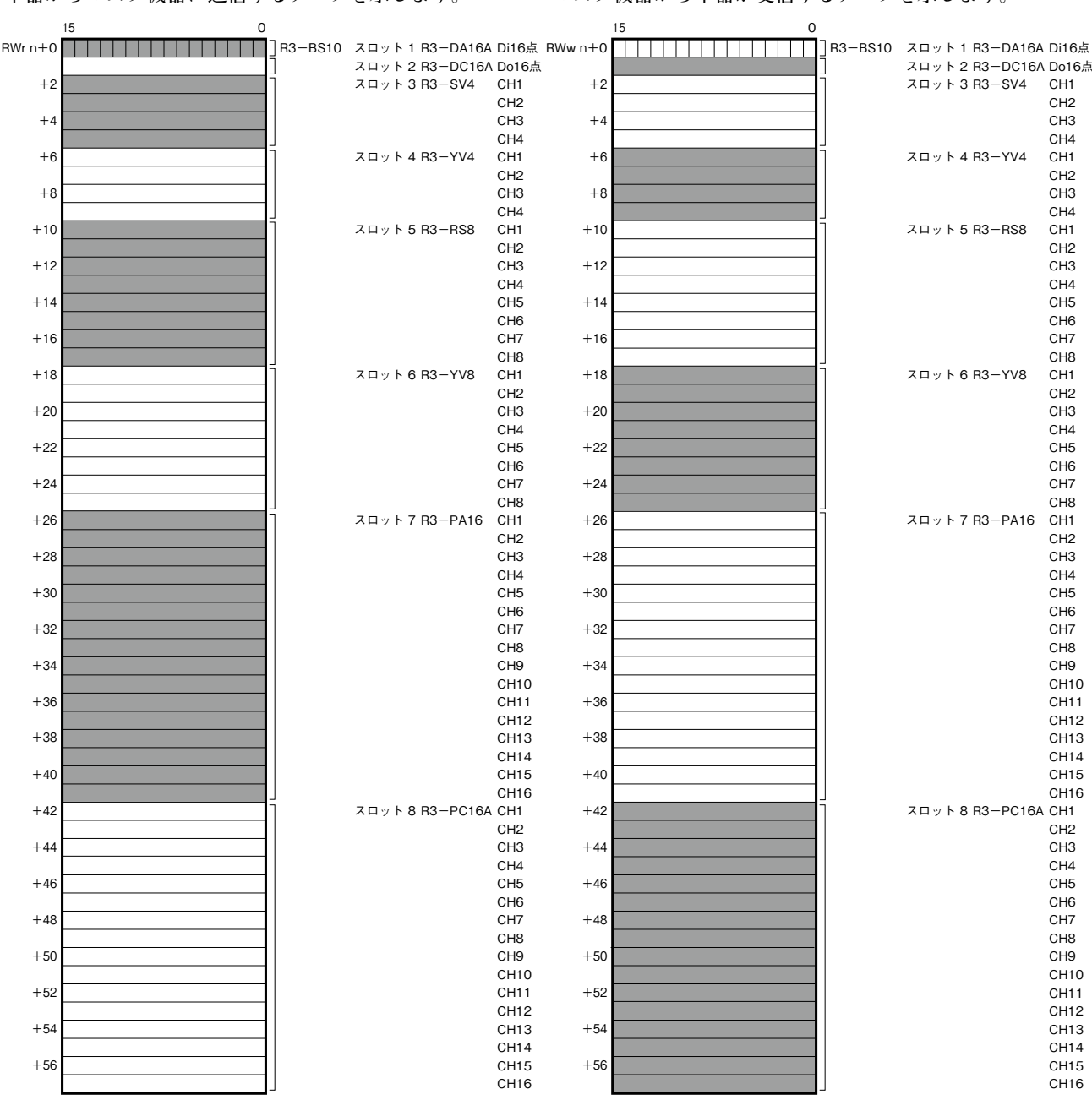

## **■リモート入力**

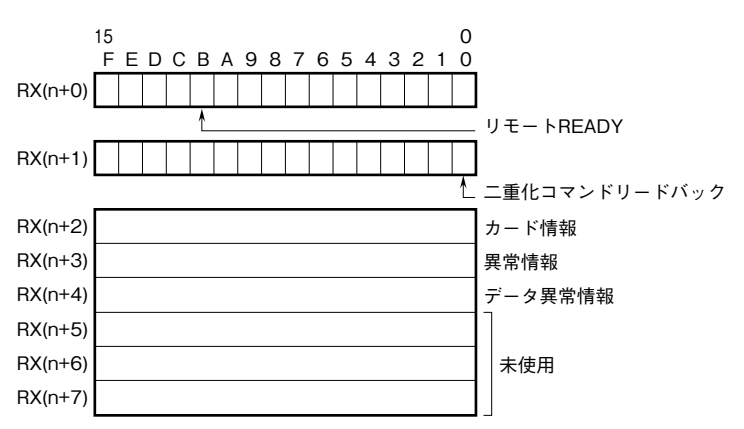

**①** RX **(**n **+** 0**)** B **は** Ready **信号とし、本器が正常状態で"**1**"となります。**

**②二重化コマンドリードバック(付加コード:/** W **三菱製** PLC **の** 2 **重化システム対応品のみ有効)** RY **(**n **+** 1**)** 0 **に書き込まれたビットが** RX **(**n **+** 1**)** 0 **にリードバックします。**

**③カード情報**

RX **(**n **+** 2**)** 0 **~** RX **(**n **+** 2**)** F **に** R3 **シリーズの各カードの実装(有無)状態を示します。 カードが実装されている場合、対応するビットが"**1**"、未実装の場合、"**0**"となります。**

**④異常情報**

RX **(**n **+** 3**)** 0 **~** RX **(**n **+** 3**)** F **に、**R3 **シリーズの各カードの異常を示します。**

**下記の状態が発生した場合、対応するビットが"**1**"となります。**

**・**R3**-**TS **□、**R3**-**RS **□、**R3**-**US4**(熱電対、測温抵抗体入力時)の入力がバーンアウト**

**・**R3**-**DA16A **の入力電源が異常、または未接続**

**・**R3**-**YS **□の出力電流が異常(負荷未接続など)**

**・**R3**-**PC16A **の外部供給電源が異常、または未接続**

**⑤データ異常情報**

RX **(**n **+** 4**)** 0 **~** RX **(**n **+** 4**)** F **に、**R3 **シリーズの各カードのデータ異常を示します。**

**下記の状態が発生した場合、対応するビットが"**1**"となります。**

**・入力値が** -15 % **以下または** 115 % **以上の場合。**

**・**R3**-**US4**(電圧入力時)の入力値が** -10 % **以下または** 110 % **以上の場合。**

 RX**(**n **+** 2**)**0**、**RX**(**n **+** 3**)**0**、**RX**(**n **+** 4**)**0 **スロット** 1 RX**(**n **+** 2**)**1**、**RX**(**n **+** 3**)**1**、**RX**(**n **+** 4**)**1 **スロット** 2 RX**(**n **+** 2**)**2**、**RX**(**n **+** 3**)**2**、**RX**(**n **+** 4**)**2 **スロット** 3 **: :** RX**(**n **+** 2**)**F**、**RX**(**n **+** 3**)**F**、**RX**(**n **+** 4**)**F **スロット** 16

**上記以外の** RX **リンクデバイスは未使用です。**

**■リモート出力(付加コード:/ W 三菱製 PLC の 2 重化システム対応品のみ有効)**

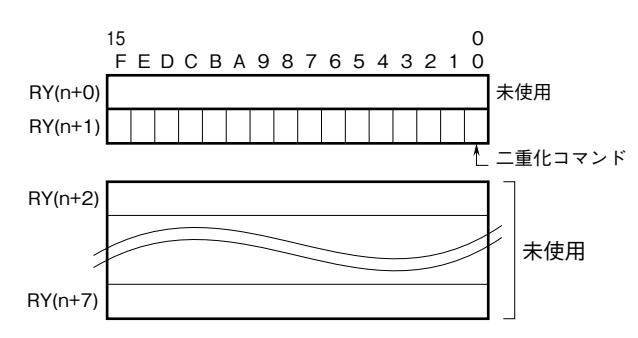

### **●二重化コマンド**

RY**(**n **+** 1**)のビット** 0 **をマスタ局/待機マスタ局情報ビットとして使用します。**

PLC **のマスタ局から待機マスタ局への切替/待機マスタ局からマスタ局への切替の際に、このビットを** PLC **側で設定 して下さい。このビットにより** R3 **の出力カードの出力(スレーブ局)は次のように切替わります(**R3 **の入力カードは 常時メイン、サブの双方向にデータを伝送しているため、切替わりはありません)。**

RY**(**n **+** 1**)**0 **=** 0**:**PLC **マスタ局**

RY**(**n **+** 1**)**0 **=** 1**:**PLC **待機マスタ局**

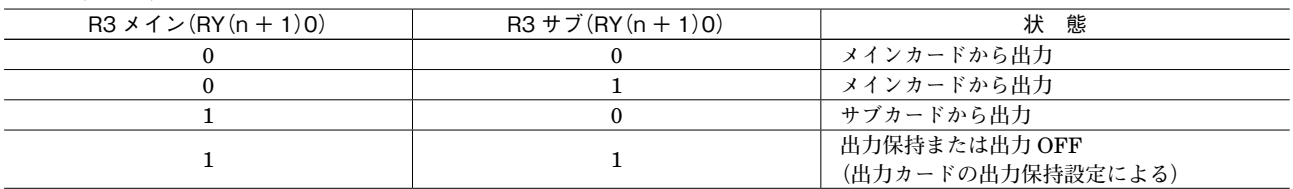

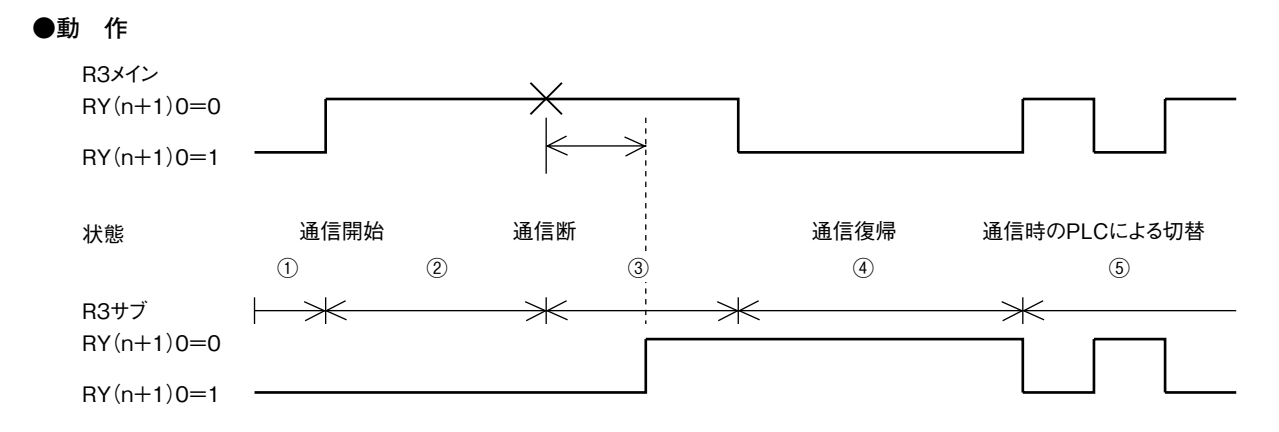

**①未通信時、二重化コマンドビットは不定のため、**R3 **メイン、**R3 **サブ共に待機マスタ局として動作します。 出力カードの状態は出力保持設定に従って、出力保持または出力** OFF **となります。**

**電源投入直後の未通信時は、接点出力カードは全チャネル** OFF**、アナログ出力カードは** -15 % **を出力します。 ②** PLC **のマスタ局と** R3 **メイン、待機マスタ局と** R3 **サブが通信します。**

**③** R3 **メインの断線検知後、タイマ設定時間内は出力を保持します(タイマは** R3CON **にて設定可能です)。 タイムアウト後、出力は** R3 **メインから** R3 **サブに切替わります。**R3 **サブの出力は、出力が切替わる前に必ず設定し て下さい。**

**切替わり後、**R3 **メインはマスタ局が待機マスタ局として動作します。**

**④** R3 **メインの通信復帰後、**RY **(**n **+** 1**)** 0 **=** 1 **の場合、**R3 **の出力は切替わりません。**

RY **(**n **+** 1**)** 0 **=** 0 **となった場合に出力が** R3 **サブから** R3 **メインに切替わります。**

PLC **の制御がマスタ局から待機マスタ局に切替わった場合は必ず** RY **(**n **+** 1**)** 0 **=** 1 **を設定して下さい。**

**⑤** R3 **メイン、**R3 **サブの両方が通信状態の場合、**PLC **で** RY **(**n **+** 1**)** 0 **の値を切替えると、待ち時間なく切替わります。 出力が切替わる前に、必ず出力を設定して下さい。**

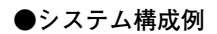

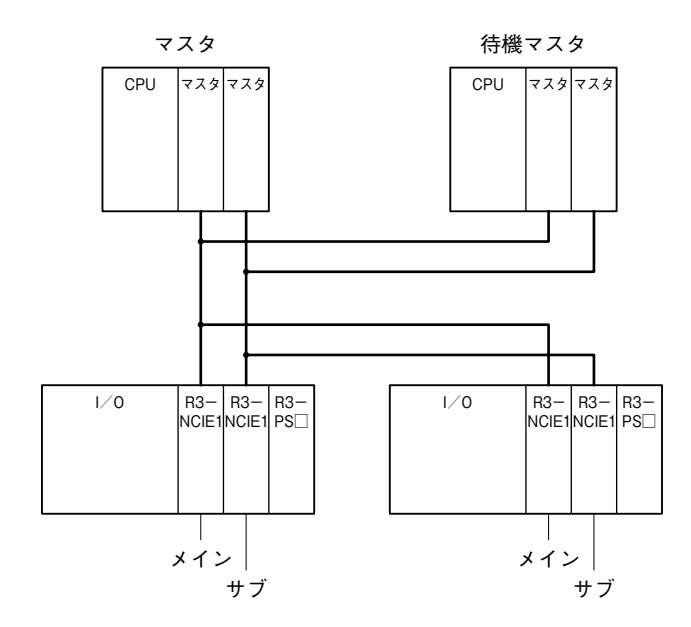

上記以外のRYリンクデバイスは未使用です。

# **カード情報、異常情報、データ異常情報**

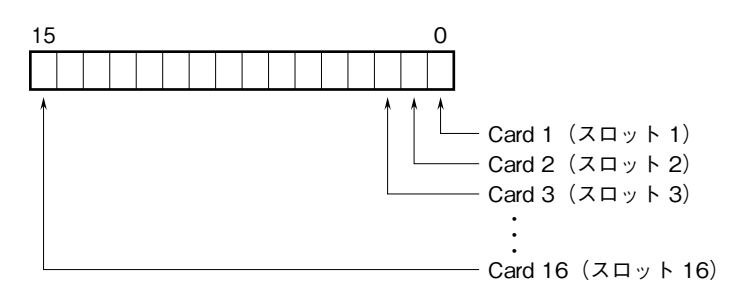

各スロットの入出力カードの有無および異常を示します。

# **入出力データ**

**以下に代表的な入出力カードのデータ配置を示します。 入出力カードの詳細なデータ割付は、それぞれの取扱説明書を参照して下さい。**

## **■入力カードとの通信異常時の動作**

**入力カードに異常が発生し、通信ができない場合には最終値を保持し、入力カードとの通信ができるまで更新されません。**

**■アナログデータ(16 ビットデータ長、形式:R3-SV4、YV4、DS4、YS4、US4 など)**

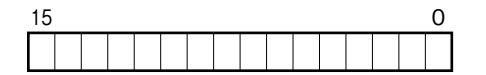

16 **ビットのバイナリデータ**

**基本的に、各カードで設定されている入出力レンジの** 0 **~** 100 % **を** 0 **~** 10000 **のバイナリ(**2 **進数)で示します。** -15 **~** 0 % **の負の値は** 2 **の補数で示します。**

R3**-**US4 **の場合は、**-10 **~** 0 % **の負の値を** 2 **の補数で示します。**

**■アナログデータ(16 ビットデータ長、形式:R3-RS4、TS4、US4 など)**

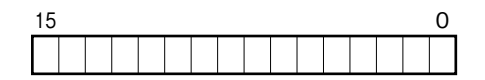

16 **ビットのバイナリデータ**

**基本的に、温度単位が摂氏(℃)の場合には** 10 **倍した整数部を示します。例えば、**25.5**℃の場合は"**255**"がデータと なります。また、温度単位が華氏(℉)の場合には整数部がそのままデータとなります。例えば、**135.4 **℉の場合は"**135**" がデータとなります。**

**負の値は** 2 **の補数で示します。**

**■アナログデータ(16 ビットデータ長、形式:R3-CT4A、CT4B など)**

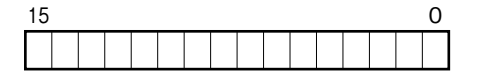

16 **ビットのバイナリデータ**

**実量値(**A**)を** 100 **倍した整数(**CLSE**-**R5 **は実量値(**A**)を** 1000 **倍した整数)を示します。**

**■アナログデータ(32 ビットデータ長、形式:R3-PA2、PA4A、WT1、WT4 など)**

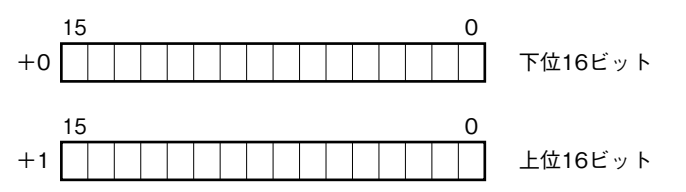

**積算値、位置変換データは、**32 **ビット長のバイナリデータです。 低アドレスから順に下位** 16 **ビット、上位** 16 **ビットが配置されます。**

**■アナログデータ(32 ビットデータ長、形式:R3-BA32A、BC32A など)**

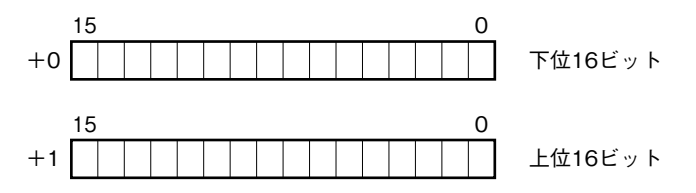

BCD **コードデータは、**32 **ビット長のバイナリデータです。 低アドレスから順に下位** 16 **ビット、上位** 16 **ビットが配置されます。**

**■16 点用接点データ(形式:R3-DA16、DC16 など)**

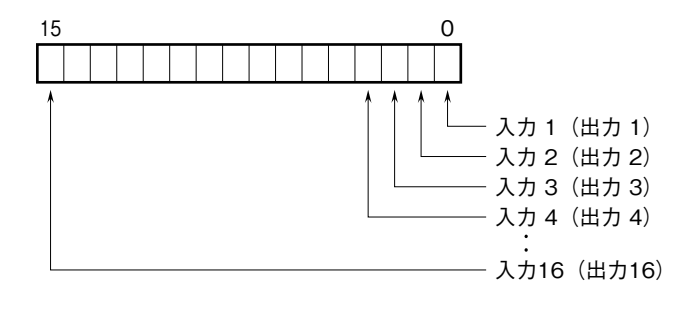

 0**:**OFF 1**:**ON

## **設定手順(GX Works2)**

### **■概要**

 **ここでは、三菱電機製エンジニアリングソフトウェア** GX Works2**(以下** GX Works2**)の使用を前提に、本器の設定 を説明します。**

### **■プロファイルを登録する**

 **本器は、**CC-Link **ファミリーシステムプロファイル(**CSP+**)をサポートしています。** CSP+ **は** CC-Link **協会ホームページ** www.cc-link.org **からダウンロードしてご利用いただけます。** \*CSP+ **の登録は必須ではありません。登録しない場合は本項を飛ばして、「■システムを構成する」からはじめて下さい。**

**①** GX Works2 **を起動します。**

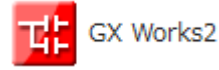

**②メニューの[ツール]→[プロファイル管理]→[登録]ボタンをクリックします。**

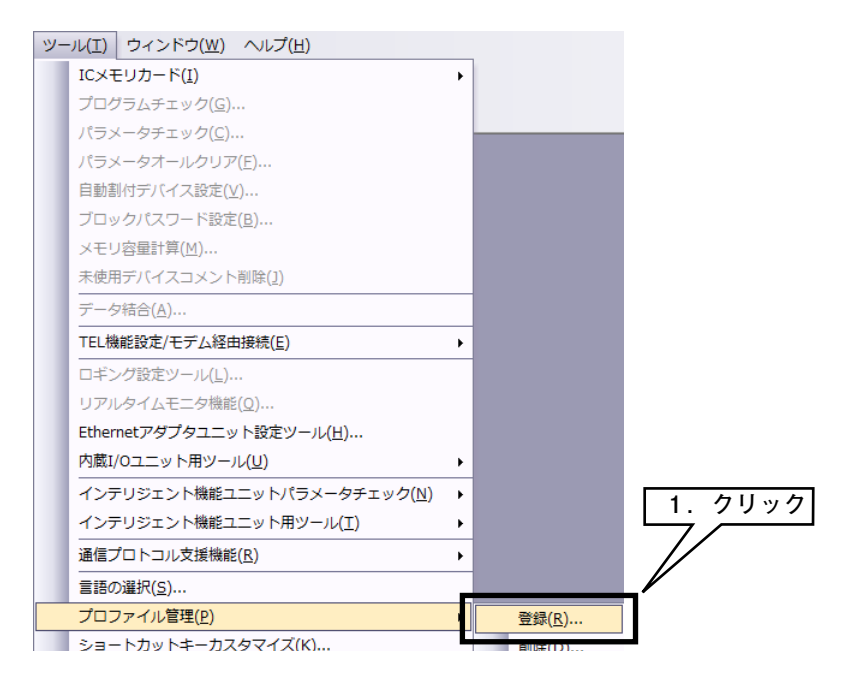

**③ダウンロードした** CSP+ **ファイルを選択し[登録]ボタンをクリックすると、登録が完了します。**

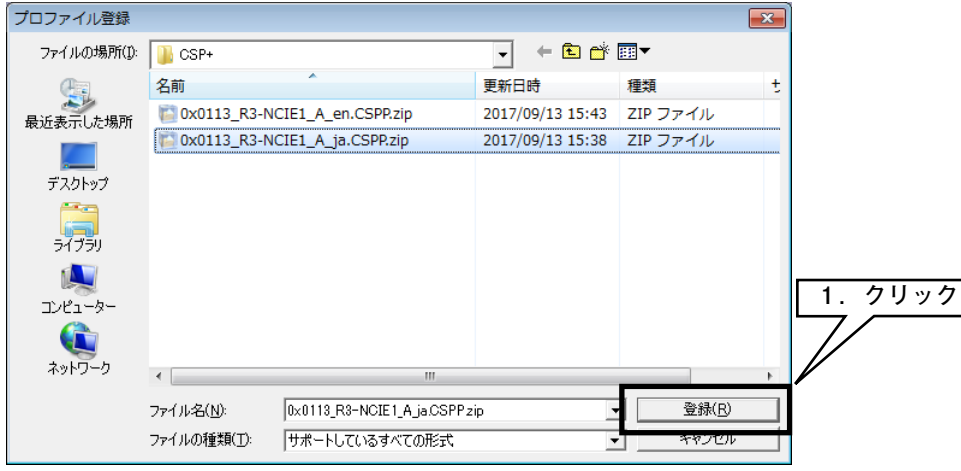

**■システムを構築する**

 **下図の構成でライン接続する場合を例に説明します。**

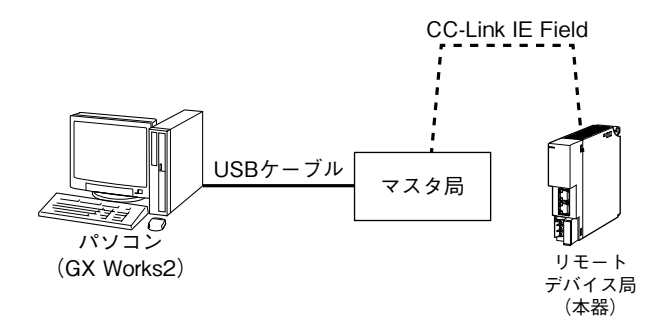

**①マスタ局、リモートデバイス局(本器)を** Ethernet **ケーブルで接続します。**CC-Link IE Field **ネットワーク用** RJ-45 **モジュラジャックの** CN1 **と** CN2 **は、配線の接続順序に制約はありません。 配線時、各機器の電源は** OFF **にして下さい。**

**②配線がすべて完了した後、各機器の電源を** ON **にして下さい。**

### **■プロジェクトを作成する**

 **パソコンとマスタ局を接続し、あらかじめパソコンにインストールされた** GX Works2 **でマスタ局のプロジェクトを 作成します。**

**①** GX Works2 **を起動します。**

**②メニューの[プロジェクト]→[新規作成]を選択し、プロジェクトを新規作成します。**

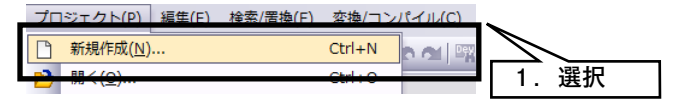

**③プロジェクトのツリーから[パラメータ]→[ネットワークパラメータ]→[**Ethernet **/** CC IE **/** MELSECNET**]を 選択し、ダブルクリックにて、[ネットワークパラメータ** Ethernet **/** CC IE **/** MELSECNET **枚数設定]画面を開 きます。**

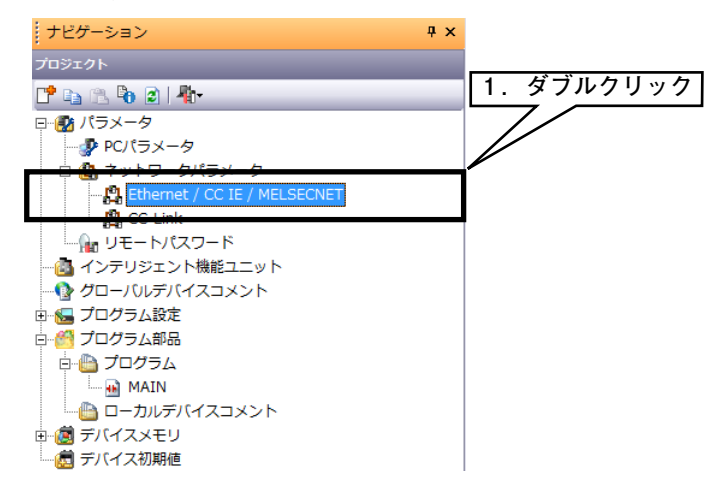

**④[ネットワーク構成設定を** CC IE Field **構成ウインドウで設定する]にチェックを入れ、下表の通りに設定して下さい。**

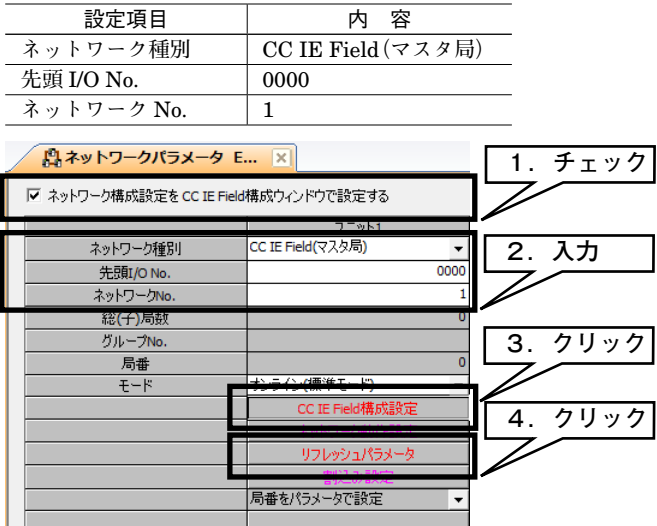

**⑤[**CC IE Field **構成設定]をクリックし、[構成設定]画面を表示させます。各構成ウインドウのユニット一覧から、 実際のシステム構成通りに機器を選択し、機器構成図にドラック&ドロップします。局番、**RX **/** RY **設定(**128 **点)、** RWw **/** RWr **設定(**64 **点)を入力し、メニューの[設定を反映して閉じる]をクリックします。**

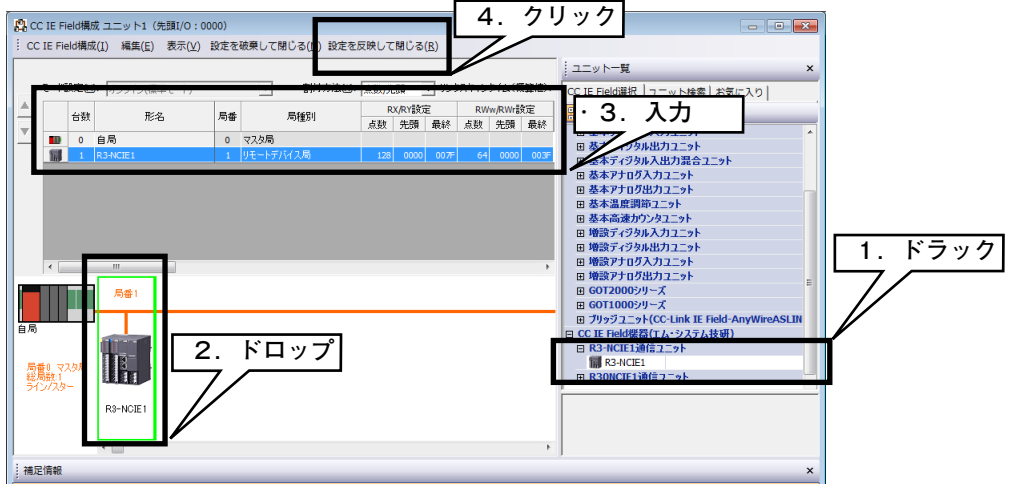

\* **本器の** CSP+ **を登録していない場合、[汎用** CC IE Field **ユニット]を選択して下さい。**

**⑥[リフレッシュパラメータ]をクリックし、[リフレッシュパラメータ設定]画面を表示させます。 リンクデバイス** RX **/** RY **/** RWr **/** RWw **を** CPU **ユニットに割り付け、[設定終了]ボタンをクリックして閉じます。**

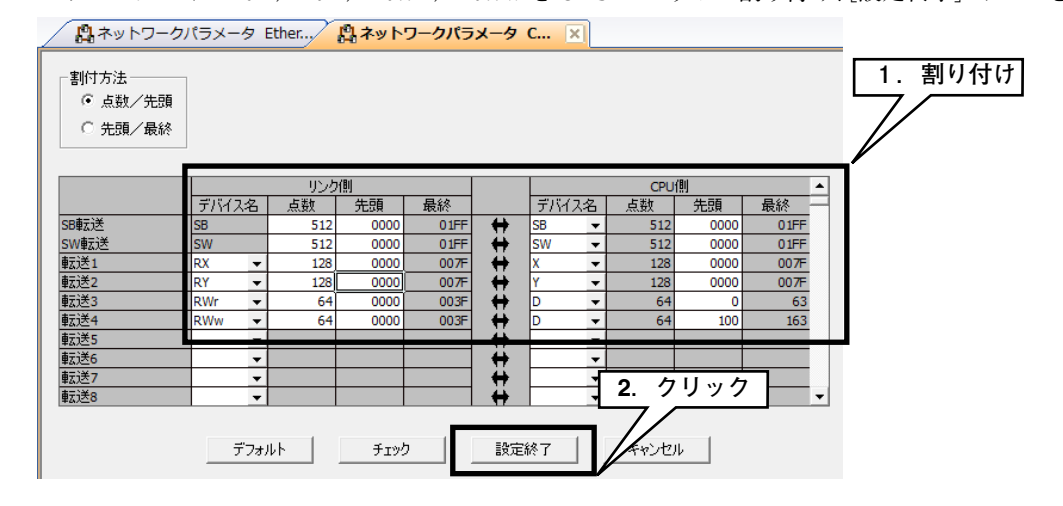

**⑦[ネットワークパラメータ** Ethernet **/** CC IE **/** MELSECNET **枚数設定]画面の[設定終了]ボタンをクリックし て閉じます。**

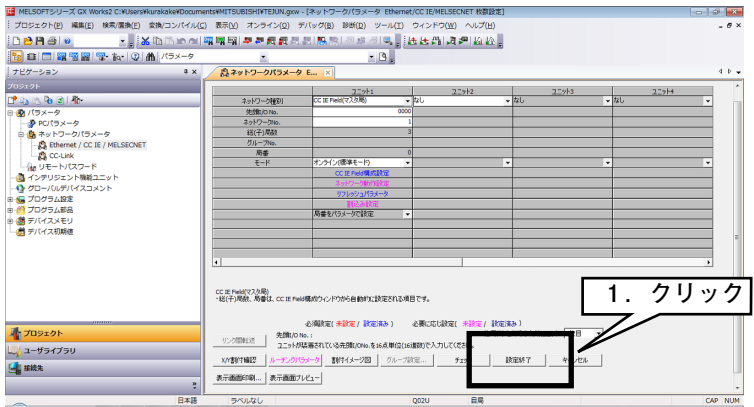

**⑧必要に応じてプログラムを作成した後、パラメータとプログラムを** CPU **ユニットに書き込んで下さい。**

### **■ネットワークを診断する**

GX Works2 **の** CC-Link IE Field **ネットワーク診断で、ネットワーク全体の状態が一目で確認できます。 異常箇所、異常原因、イベント履歴の確認、他局の状態のモニタなどが行えます。**

**①メニューの[診断]→[**CC IE Field **診断]を選択し、[**CC IE Field **診断]画面を表示します。**

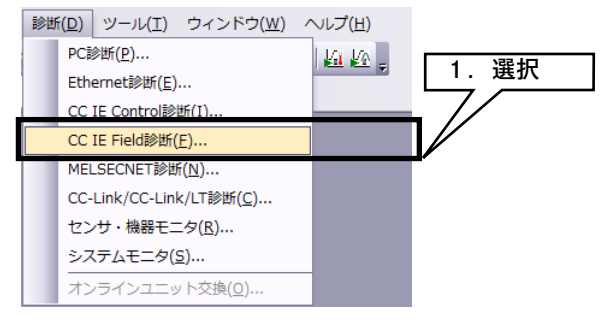

**②診断する局をクリックすると、[選択局通信状態モニタ]に局の状態が表示されます。**

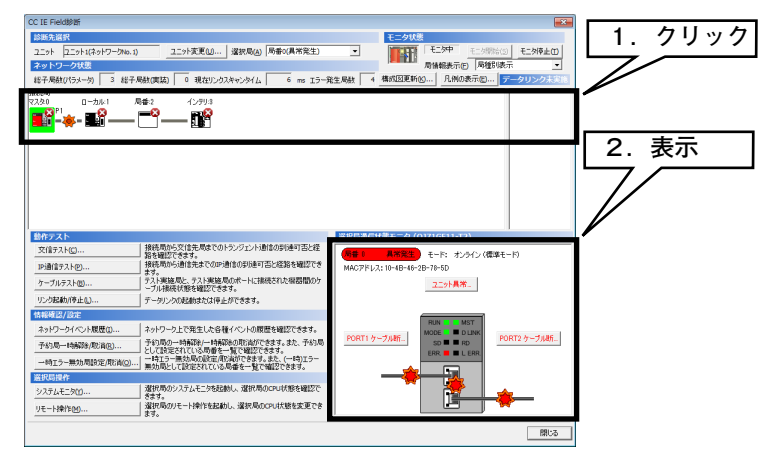

**R3-NCIE1**

**③異常がある場合は[ユニット異常]などのボタンが表示されますので、それをクリックして表示内容に従ってトラブ ルシューティングして下さい。**

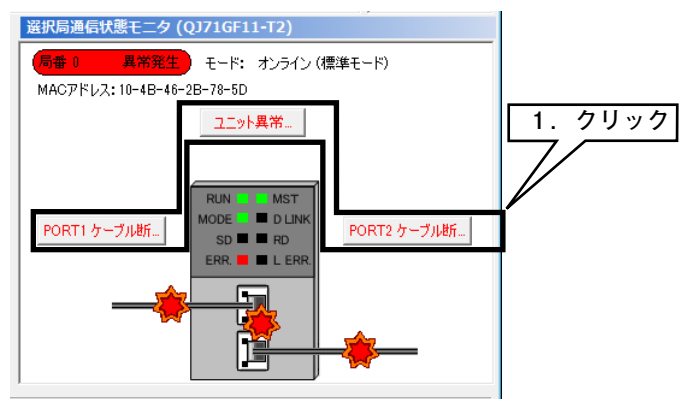

# **設定手順(GX Works3)**

## **■概要**

 **ここでは、三菱電機製エンジニアリングソフトウェア** GX Works3**(以下** GX Works3**)の使用を前提に、本器の設定 を説明します。**

### **■プロファイルを登録する**

 **本器は、**CC-Link **ファミリーシステムプロファイル(**CSP+**)をサポートしています。** CSP+ **は** CC-Link **協会ホームページ** www.cc-link.org **からダウンロードしてご利用いただけます。** \*CSP+ **の登録は必須ではありません。登録しない場合は本項を飛ばして、「■システムを構成する」からはじめて下さい。**

**①** GX Works3 **を起動します。**

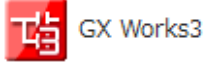

**②メニューの[ツール]→[プロファイル管理]→[登録]ボタンをクリックします。**

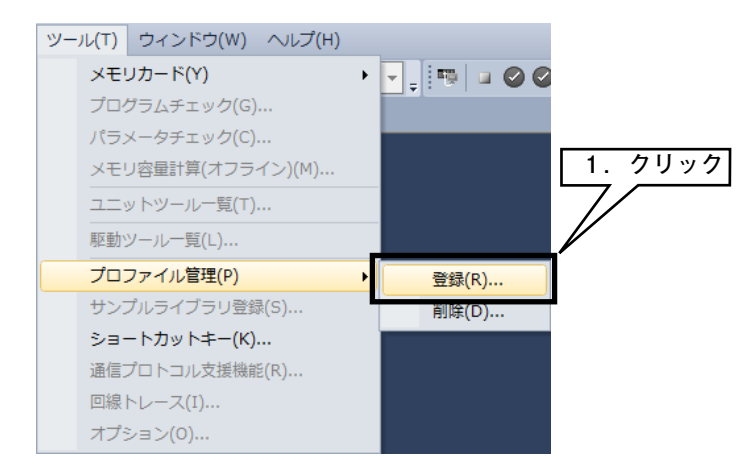

**③ダウンロードした** CSP+ **ファイルを選択し[登録]ボタンをクリックすると、登録が完了します。**

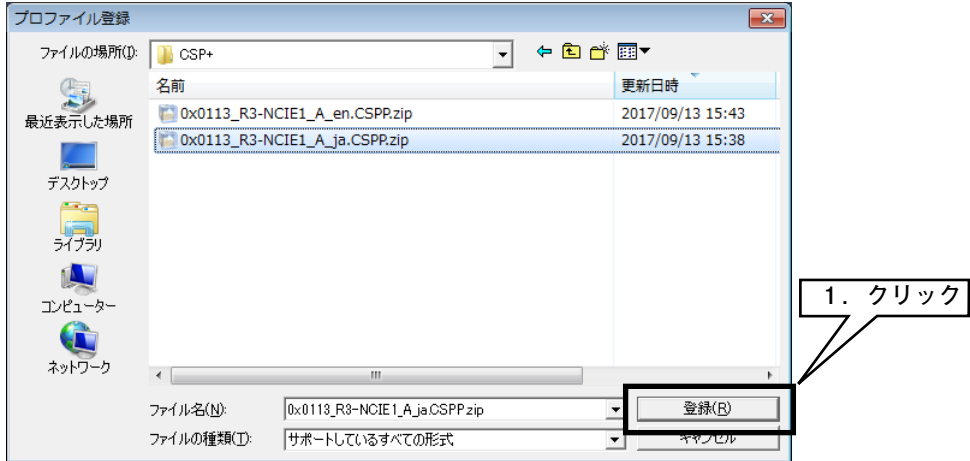

**■システムを構築する**

 **下図の構成でライン接続する場合を例に説明します。**

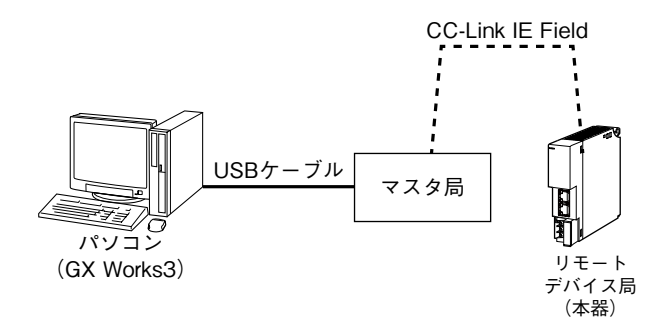

**①マスタ局、リモートデバイス局(本器)を** Ethernet **ケーブルで接続します。**CC-Link IE Field **ネットワーク用** RJ-45 **モジュラジャックの** CN1 **と** CN2 **は、配線の接続順序に制約はありません。 配線時、各機器の電源は** OFF **にして下さい。**

**②配線がすべて完了した後、各機器の電源を** ON **にして下さい。**

**■プロジェクトを作成する**

 **パソコンとマスタ局を接続し、あらかじめパソコンにインストールされた** GX Works3 **でマスタ局のプロジェクトを 作成します。**

**①** GX Works3 **を起動します。**

**②メニューの[プロジェクト]→[新規作成]を選択し、プロジェクトを新規作成します。**

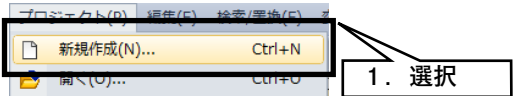

**③プロジェクトのシーケンサの[シリーズ]、[機種]、[プログラム言語]を選択し、[**OK**]ボタンをクリックします。**

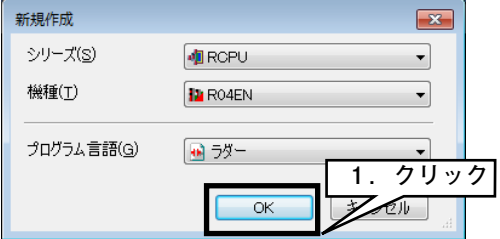

**④次の画面で[ユニットラベル:使用しない]となっている場合は、[設定変更]ボタンをクリックし、[オプション] 画面を表示させ、使用するに変更します。**

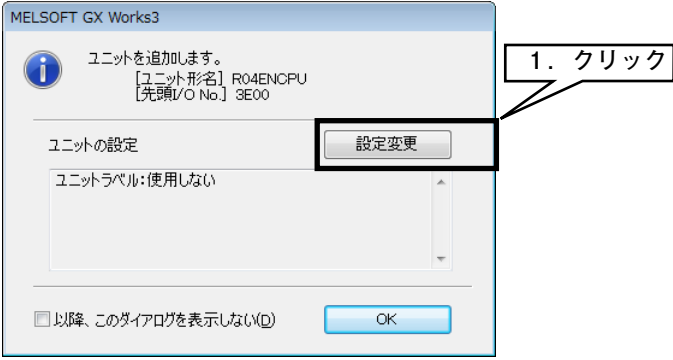

**[動作設定]→[ユニットラベルを使用する]を[はい]に変更し、[**OK**]ボタンをクリックします。**

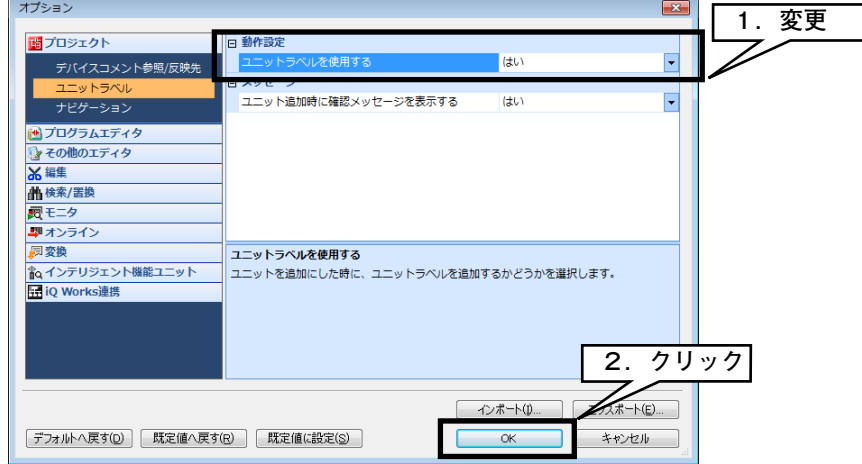

**⑤ナビゲーションウインドウの[ユニット構成図]をダブルクリックし、[ユニット構成図]画面を表示させます。 部品選択ウインドウの部品一覧から、実際のシーケンサ構成通りに機器を選択し、[ユニット構成図]にドラック&ド**

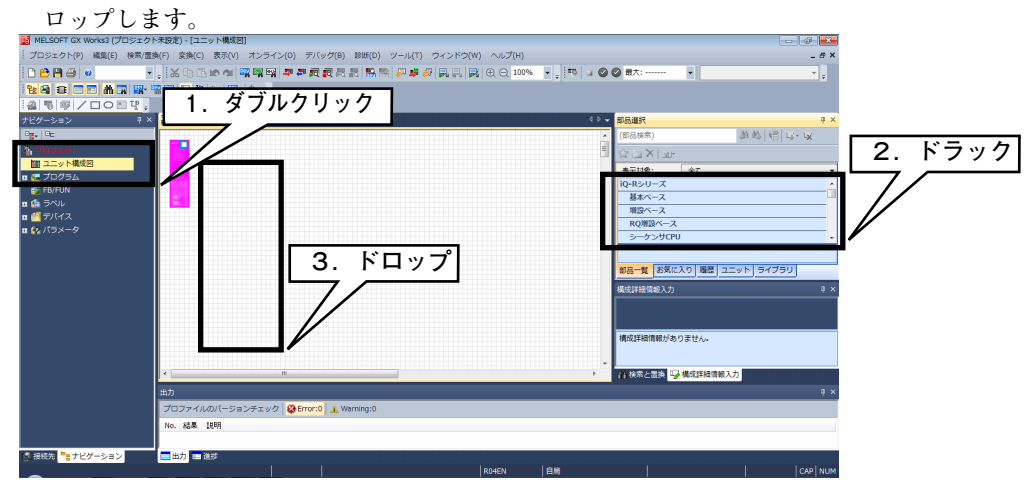

**⑥[**CC-Link IE Field **通信ユニット]をダブルクリックし、[パラメータ設定]画面を表示させます。**

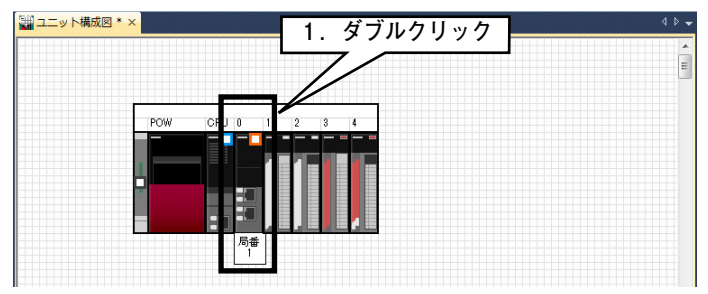

www.mgco.jp

**R3-NCIE1**

# **R3-NCIE1**

**⑦[必須設定]を選択し、下表の通りに設定して下さい。**

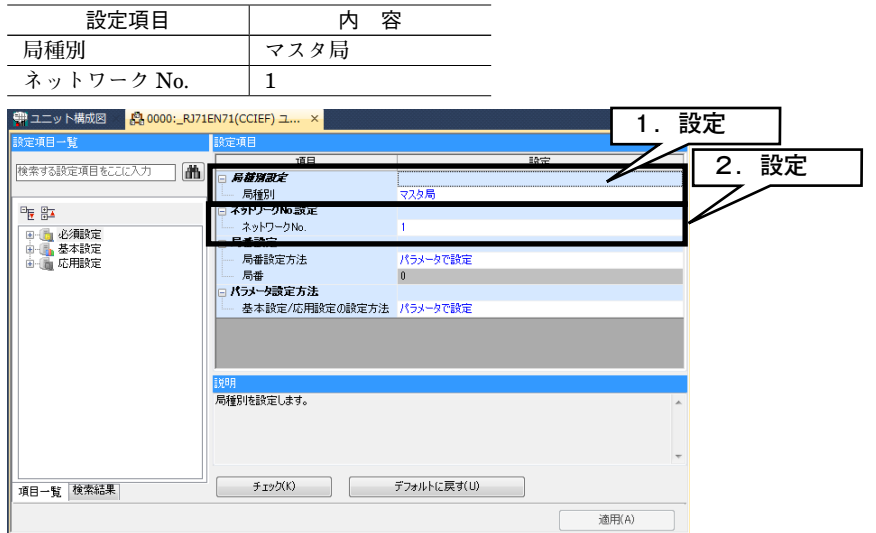

**⑧[ネットワーク構成設定]の<詳細設定>をクリックし、[**CC IE Field **構成]画面を表示させます。**

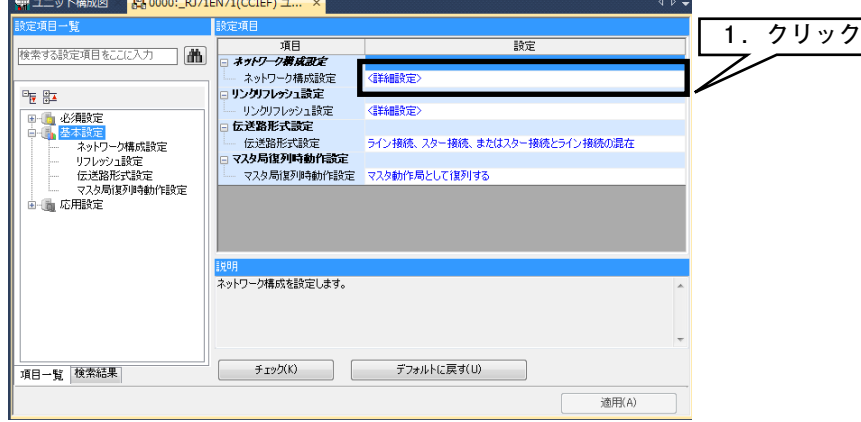

**各構成ウインドウのユニット一覧から、実際のシステム構成通りに機器を選択し、機器構成図にドラック&ドロップ します。メニューの[設定を反映して閉じる]をクリックします。**

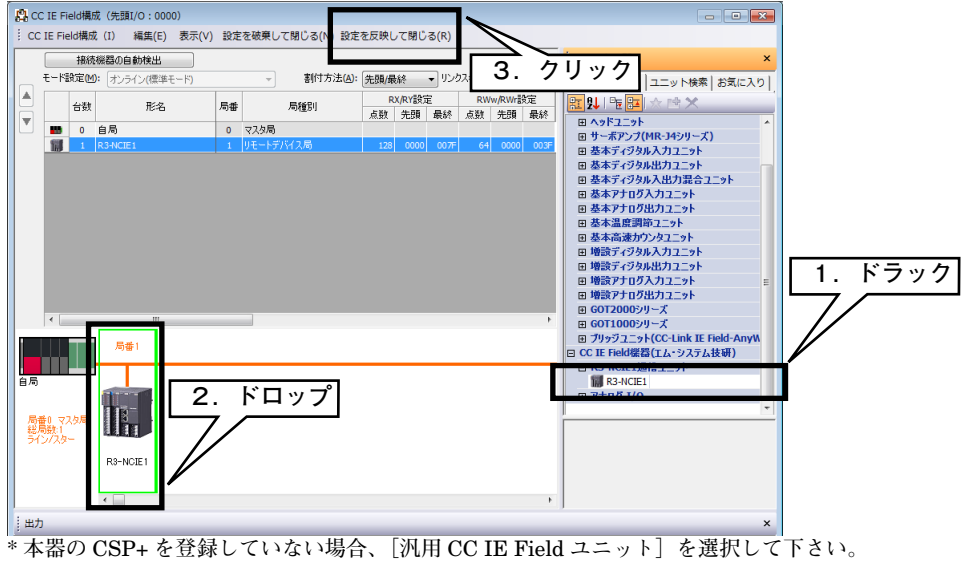

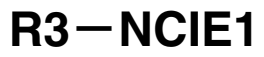

**⑨[リンクリフレッシュ設定]の<詳細設定>をクリックし、[リンクリフレッシュ設定]画面を表示させます。**

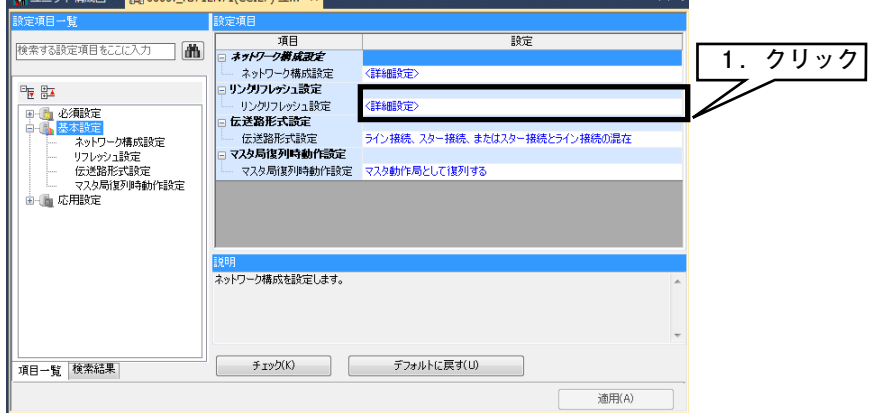

<u>リンクデバイス RX / RY / RWr / RWw を CPU ユニットに割り付け、[適用]</u> ボタンをクリックして閉じます。

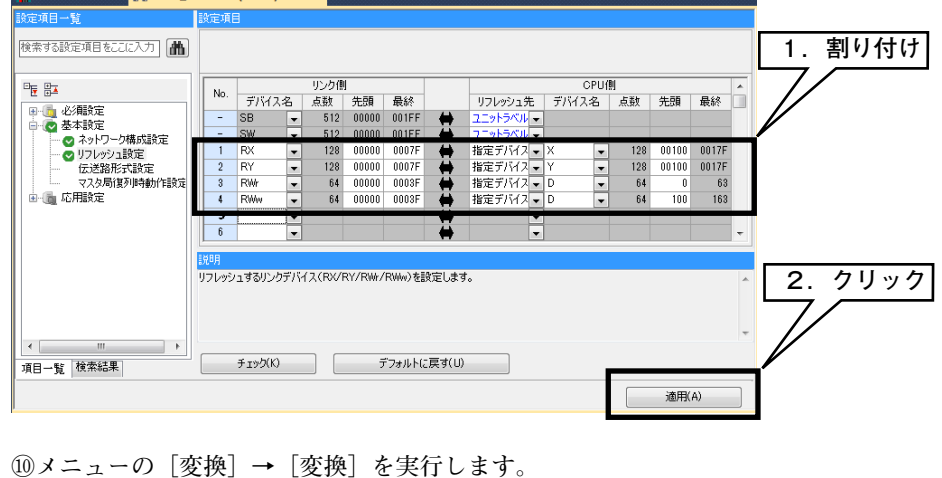

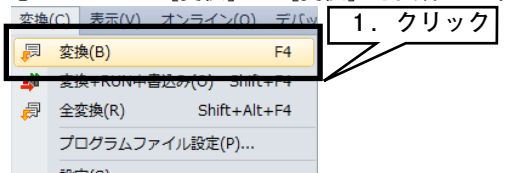

**⑪メニューの[オンライン]→[シーケンサへの書込み]をクリックし、[オンラインデータ操作]画面を表示させます。**

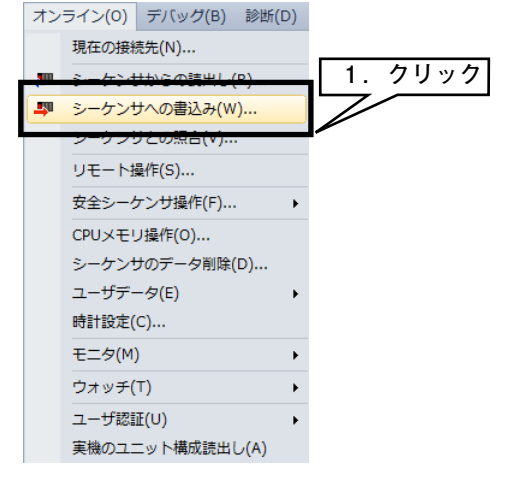

**必要な項目にチェックを入れ、[実行]ボタンをクリックします。**

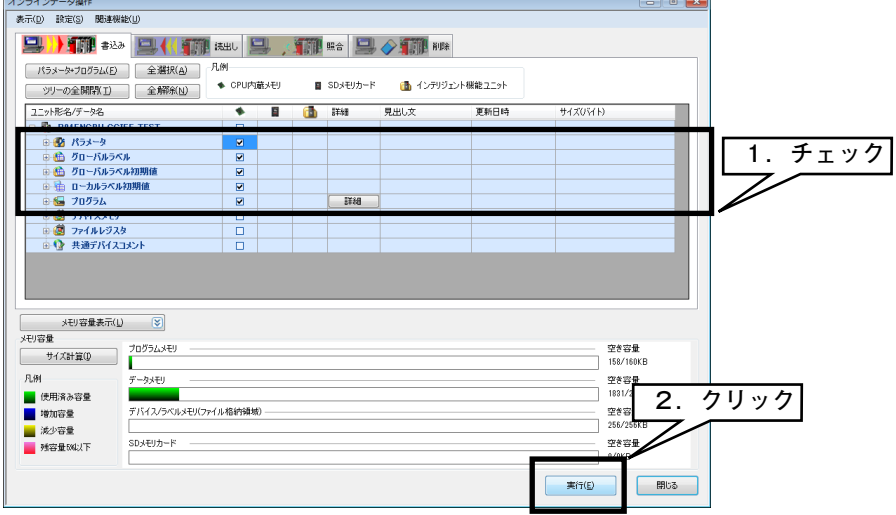

# **保 証**

 **本器は、厳密な社内検査を経て出荷されておりますが、 万一製造上の不備による故障、または輸送中の事故、 出荷後** 3 **年以内正常な使用状態における故障の際は、 ご返送いただければ交換品を発送します。**